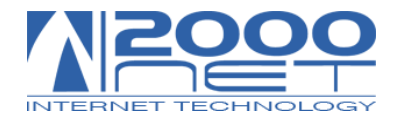

# VIS 5.1 (VoIP Innovation Solution)

# CREAZIONE MESSAGGI PERSONALIZZATI DI BENVENUTO

Numero documento: 134/a versione 1.0

Data: 01-12-2014

Oggetto: VIS 5.1 Risponditore automatico - messaggi di benvenuto

Redattore documento: Adele Arnese

### Sommario

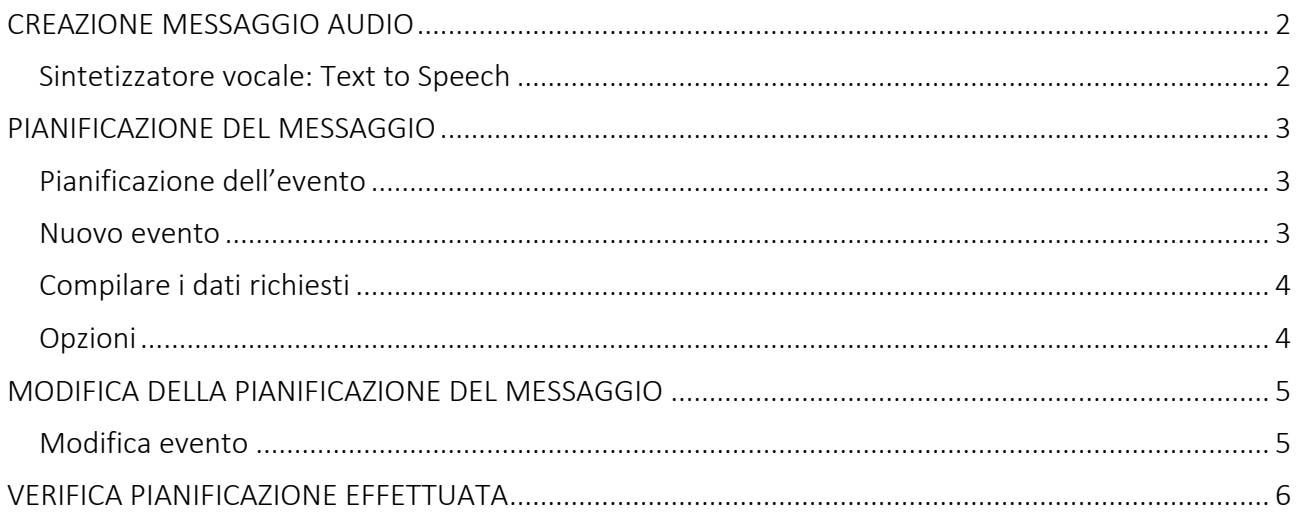

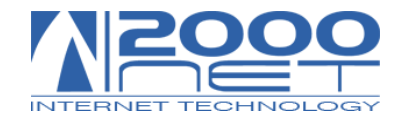

## CREAZIONE MESSAGGIO AUDIO

<span id="page-1-0"></span>La prima operazione da effettuare è la creazione del messaggio audio personalizzato, attraverso il modulo "Text to Speech".

Per creare il messaggio audio utilizzare il sintetizzatore vocale in italiano quindi:

Dopo aver fatto login su [http://vis.2000net.it](http://vis.2000net.it/) Click su Risponditore – Text to Speech

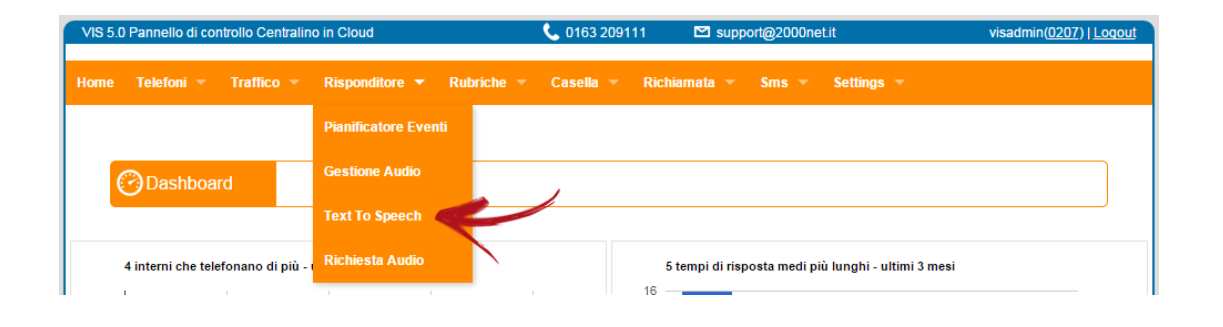

## <span id="page-1-1"></span>Sintetizzatore vocale: Text to Speech

#### Dopo compilare i dati richiesti nel modulo Text to Speech

qio + Sol

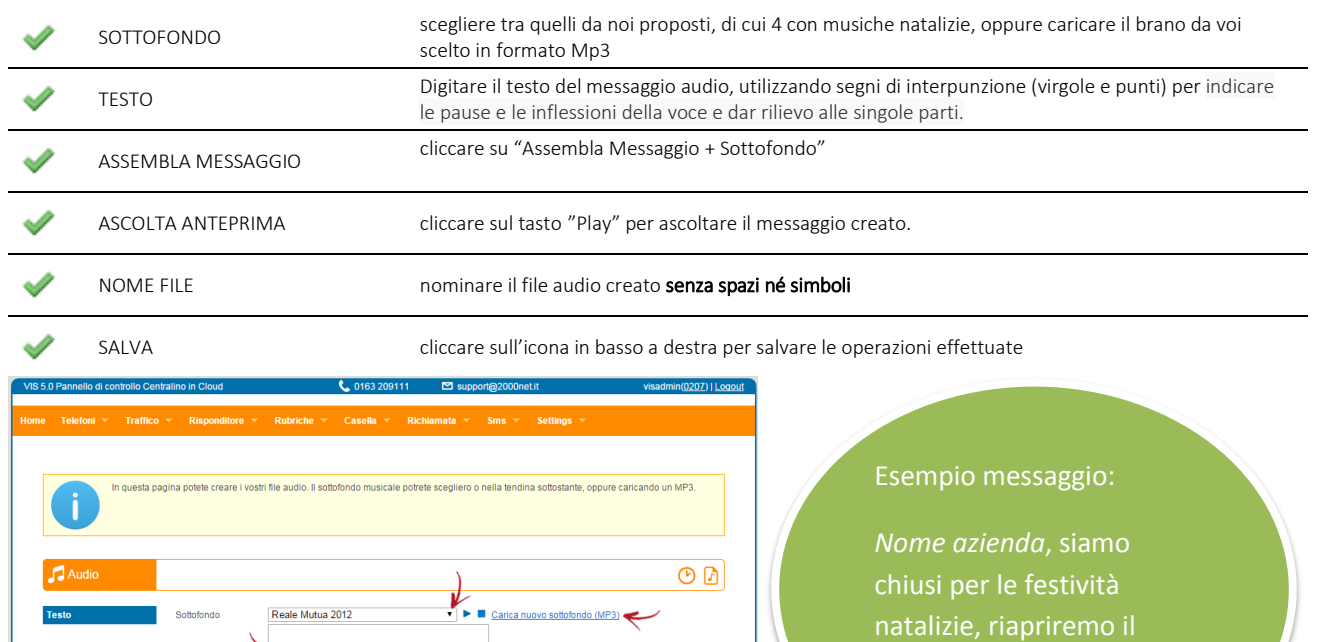

giorno 27 dicembre.

Grazie per aver chiamato.

 $\rightarrow$   $\Box$ 

Nota:<br>Durante la digitazione del testo puoi introdurre anche segni d<br>punteggiatura e lettere accentate per dare più espressività.

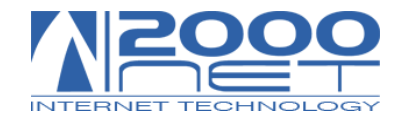

# PIANIFICAZIONE DEL MESSAGGIO

<span id="page-2-0"></span>Una volta creato il messaggio audio personalizzato, il passo successivo sarà la sua gestione dal "Pianificatore Eventi".

### <span id="page-2-1"></span>Pianificazione dell'evento

#### Click su Risponditore – Pianificatore eventi

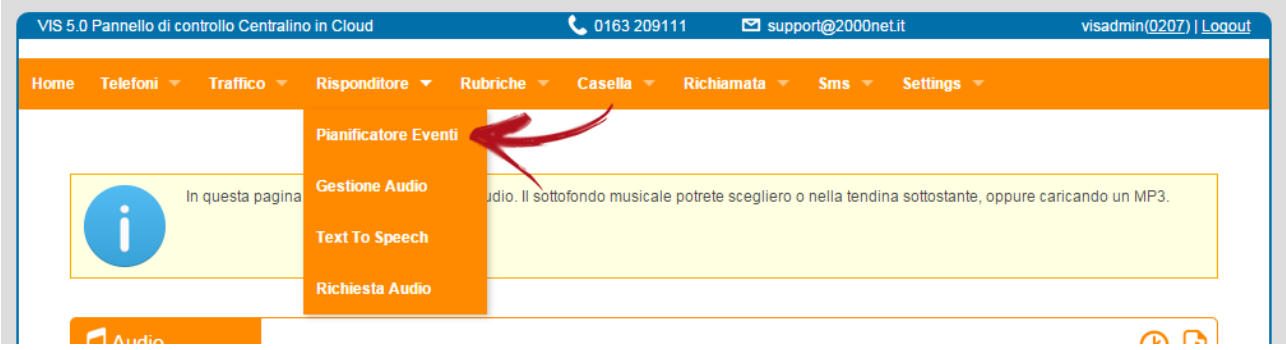

In basso a destra della finestra, sulla sezione eventi occasionali

#### <span id="page-2-2"></span>Nuovo evento

#### Cliccare su "Nuovo Evento Occasionale".

<span id="page-2-3"></span>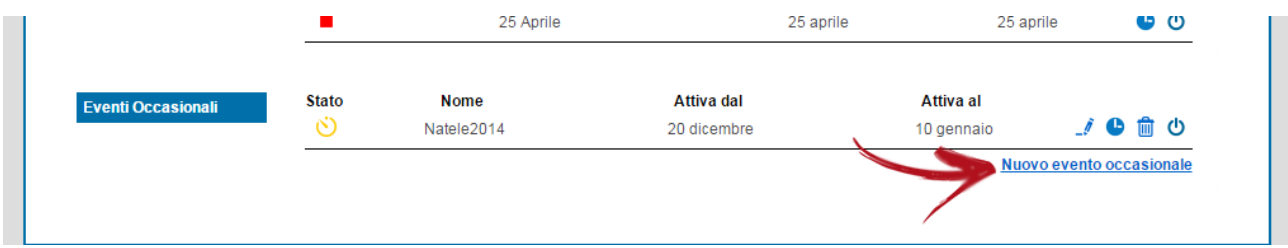

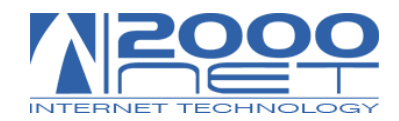

## Compilare i dati richiesti

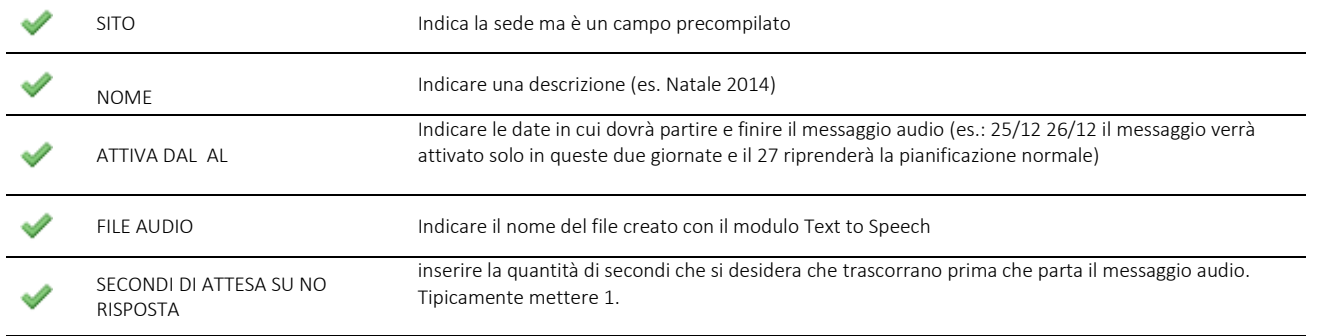

### <span id="page-3-0"></span>Opzioni

- Terminare la chiamata alla fine del messaggio audio : se non si inserisce questa spunta, il messaggio verrà ripetuto
- I telefoni non suonano: se non si inserisce questa spunta durante la riproduzione dei messaggio nessun telefono suona
- Ritenta se occupato: per i messaggi di festività non è necessario.

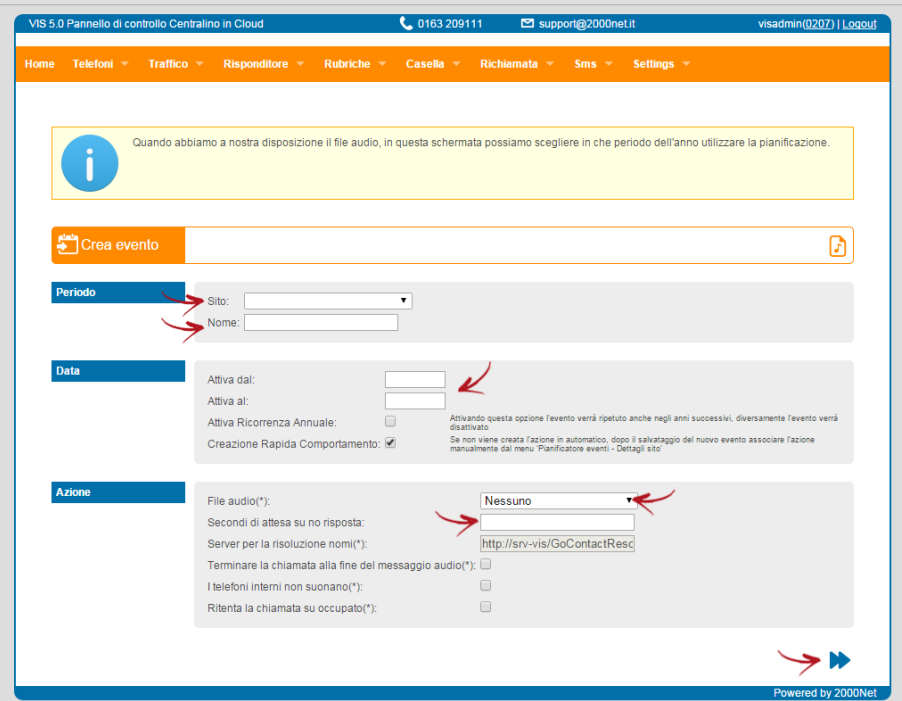

Click su Avanti e poi FINE, il messaggio verrà riprodotto durante il periodo prescelto.

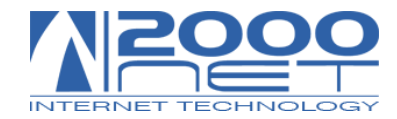

## MODIFICA DELLA PIANIFICAZIONE DEL MESSAGGIO

### <span id="page-4-1"></span><span id="page-4-0"></span>Modifica evento

Se si intende modificare qualche impostazione della pianificazione, dalla schermata principale cliccare su  $\blacksquare$ dell' evento creato sotto la sezione "Eventi Occasionali".

A questo punto comparirà il dettaglio della pianificazione (vedi immagine) cliccare sull'icona  $\tilde{I}$ 

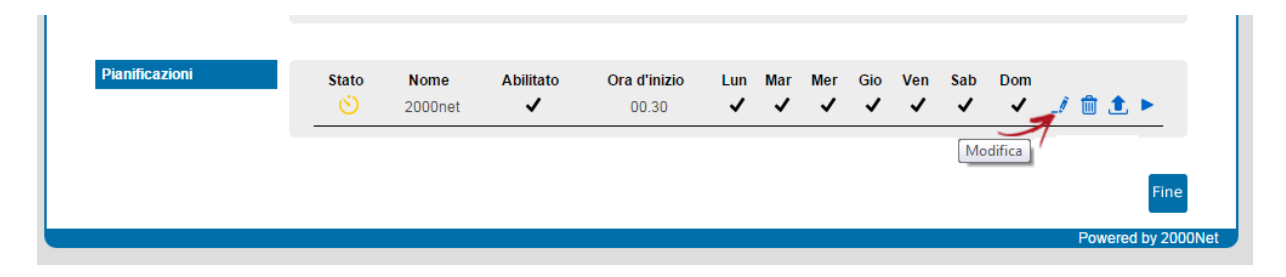

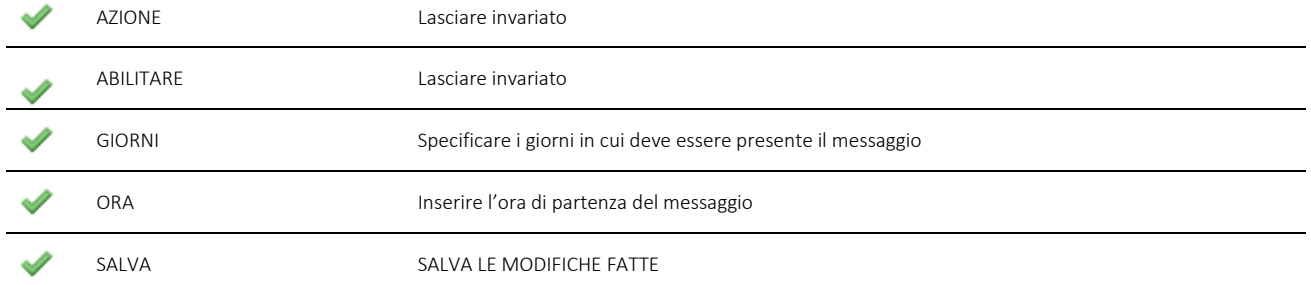

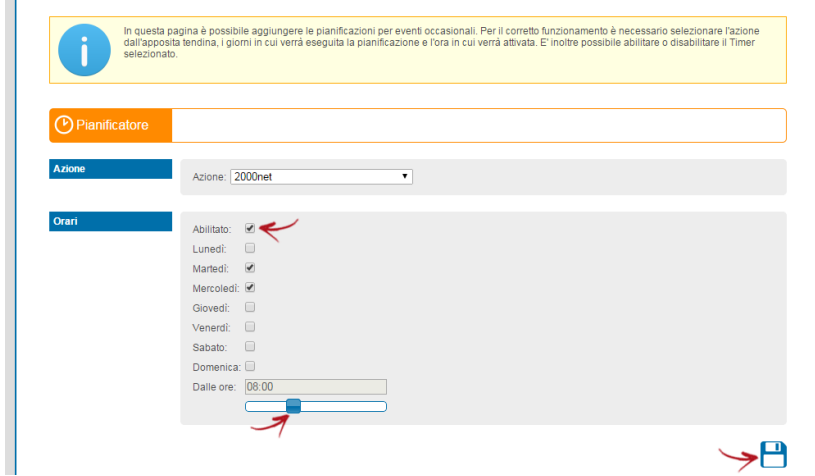

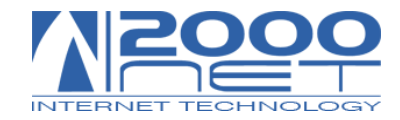

# VERIFICA PIANIFICAZIONE EFFETTUATA

#### <span id="page-5-0"></span>Click su Risponditore – Pianificatore eventi

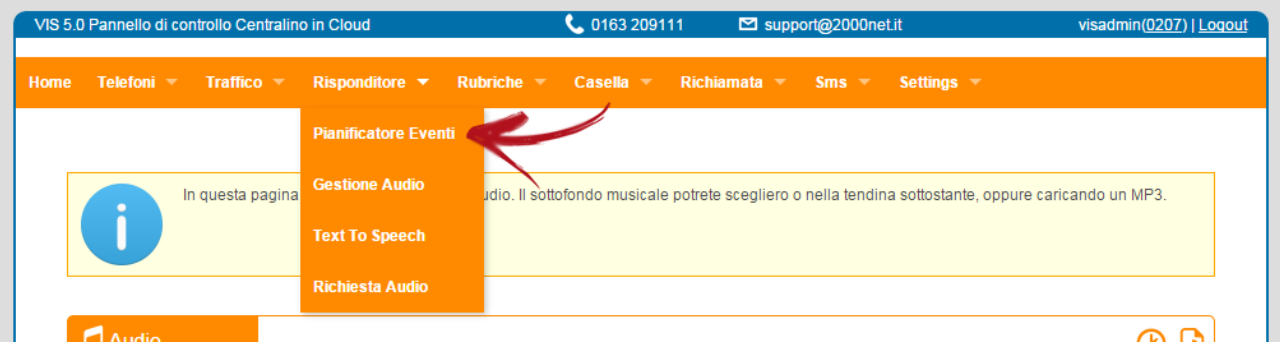

Assicurarsi che lo "stato" sia contrassegnato con  $\bullet$ . Qualora fosse il simbolo  $\blacksquare$ , cliccare su  $\bigcirc$  per abilitare il messaggio.

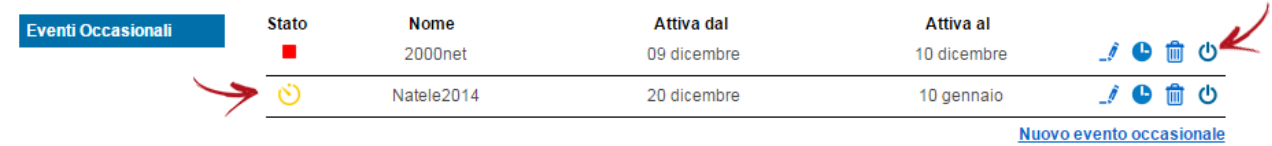